# **Ex05**

**Introduction:** Power BI provides various transformation features. Some very straight forward, whereas there are few a bit challenging to use.

**Objective:** Learn how to use Pivot & Unpivot Transformations.

#### **Pre-requisites:**

- 1) Understand how to load data from MS Excel
- 2) Basic transformation in Power BI.

#### **Steps:**

#### Part-1: Prepare Data Workbook

- 1. Copy from Ex04.xlsx and rename it as "Ex04.xlsx". We will extend the data set from Exercise 4.
- 2. From the workbook Ex05.xlsx just created, add a new worksheet "Pivoted Data" as below:

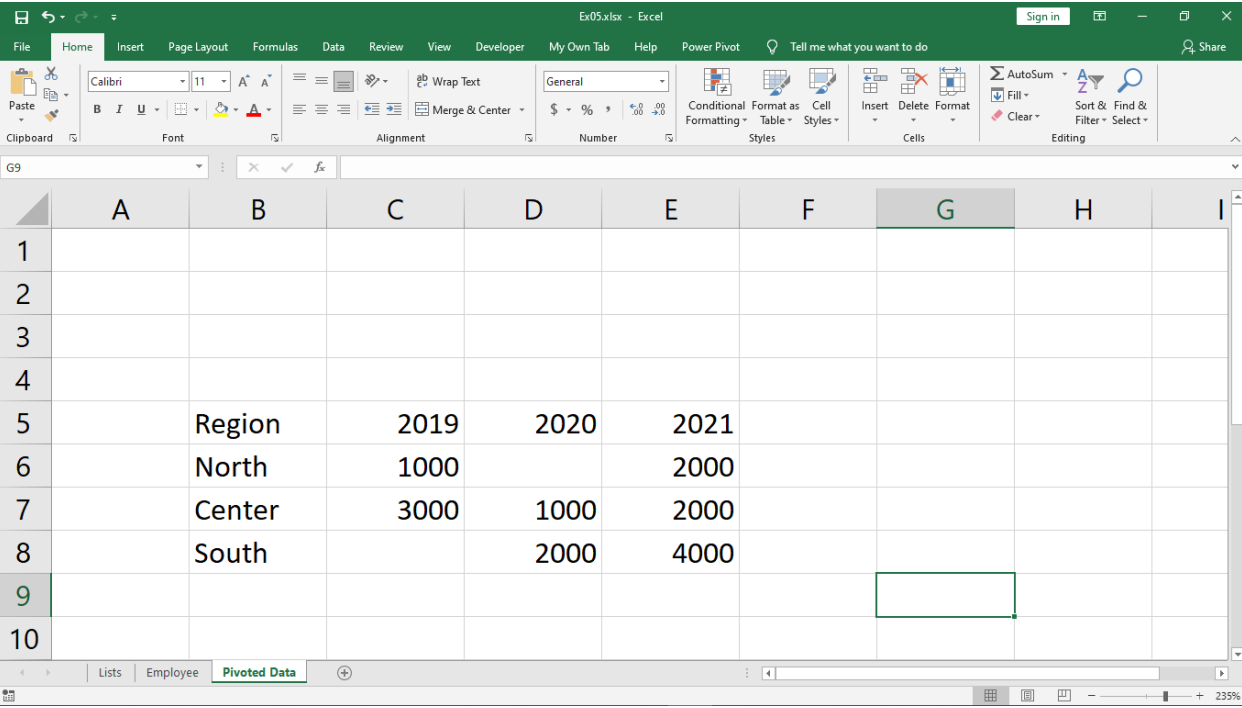

#### Part-2: To Unpivot Data

3. Crate new Power BI project with name "Ex05.pbix".

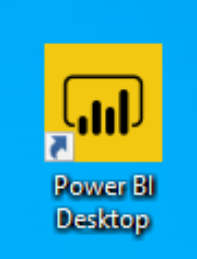

4. From the main UI, select load Excel data source:

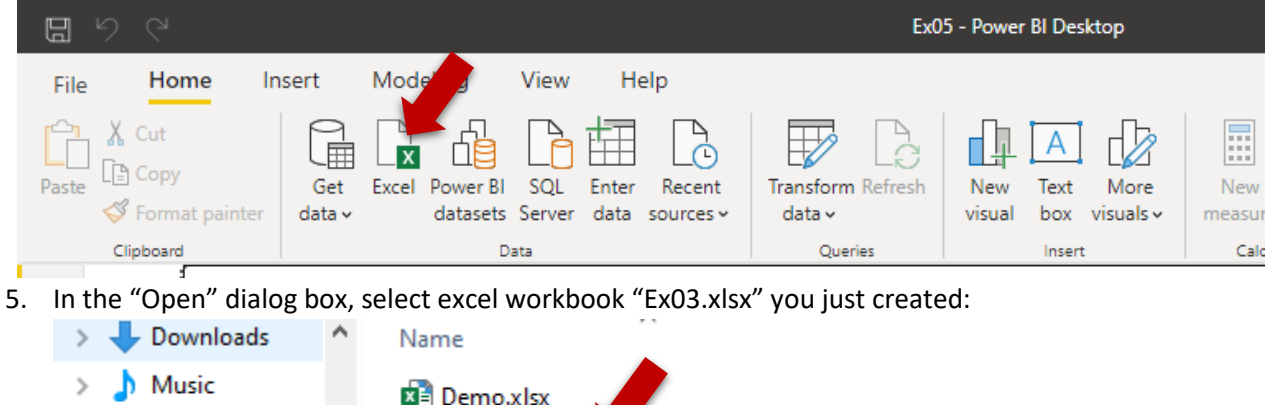

Videos 6. From the "Navigator" dialog box, select worksheet "Pivoted Data" only. (Don't load at this moment):

**Pivoted Data** 

 $\mathbb{Z}$  Ex05.xlsx

Navigator

 $\angle$   $\blacksquare$  Pictures

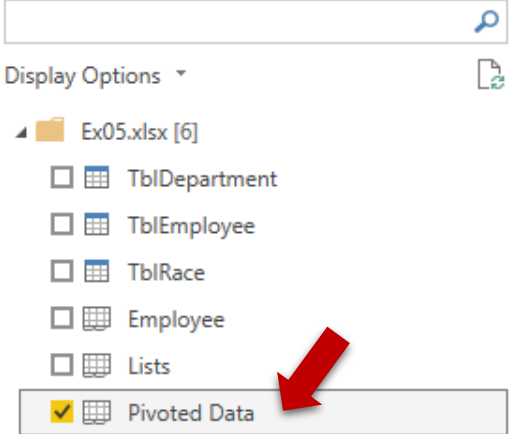

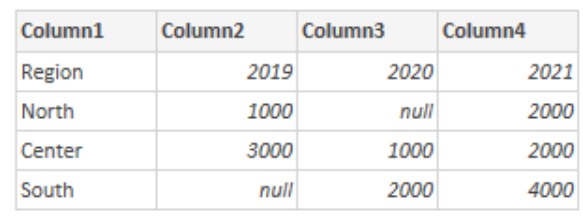

7. While still under "Navigator" dialog box, press the "Transform Data" button at the bottom right of the dialog box to open the Query Editor:

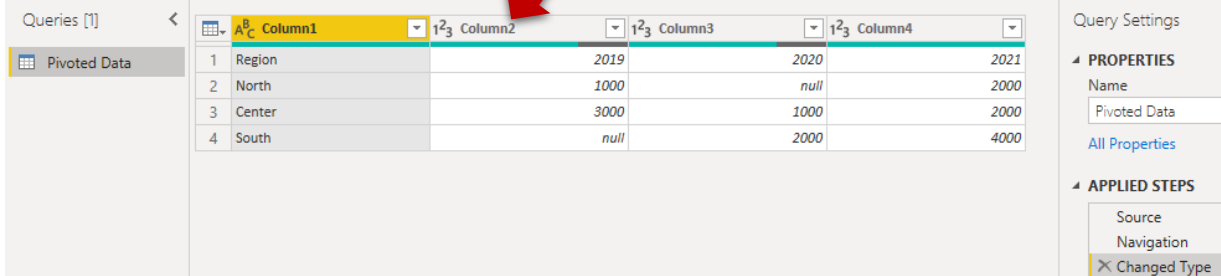

8. Beware that something not right about the header. This is due to the header seems fulfill the format of record, therefore Power BI mistaken it is a record. To overcome this problem, we need to promote the first row as header.

9. Under Query Editor, select the "Transform" ribbon Tab and select "Use First Row as Header" as shown below:

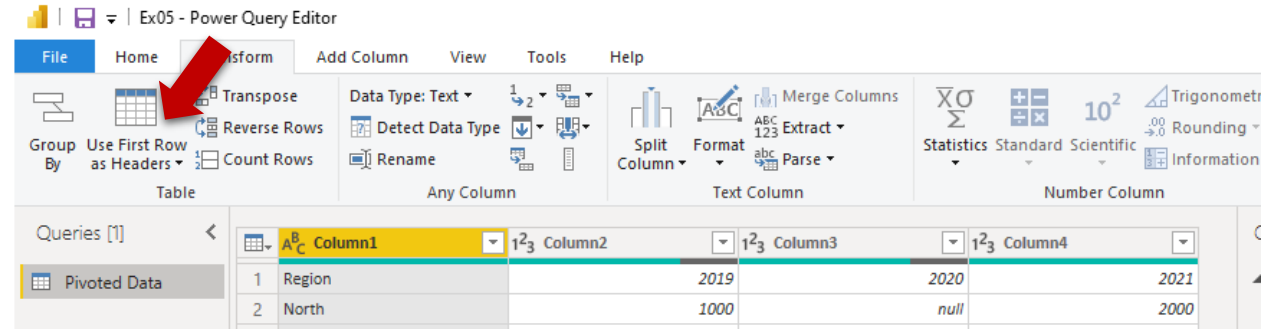

### 10. You show get the following result:

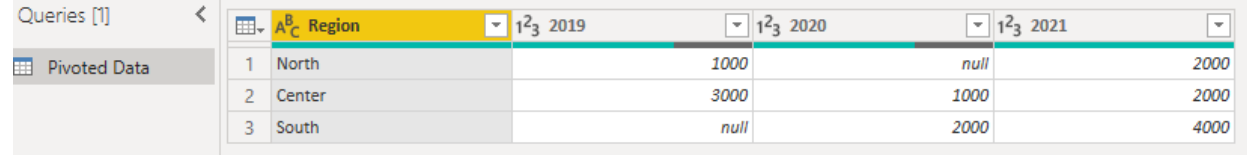

11. Now multi select columns from year 2019 to 2021 (Control-Click the column headers):

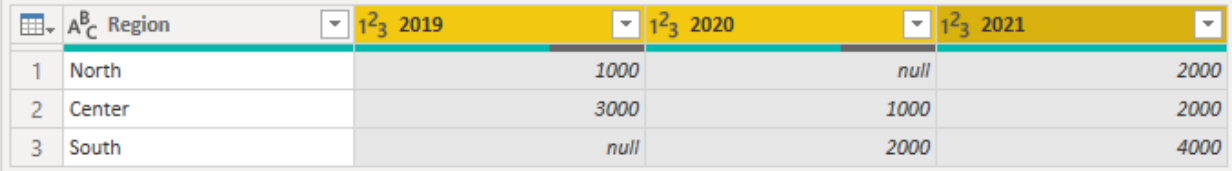

12. While selecting those columns, select "Unpivot Columns":

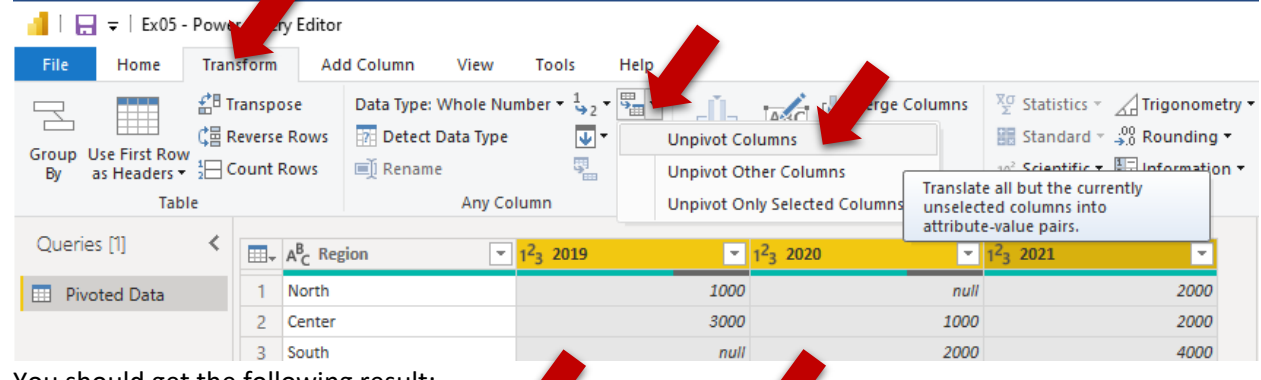

13. You should get the following result:

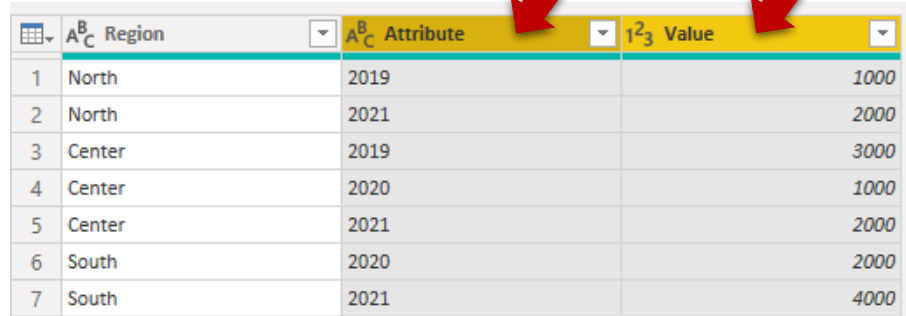

The generated columns with name "Attribute" and "Value" are by default. Why there are 7 records are generated?

| Double click the generated coldinii neaders<br>$\mu$ ename them as io $\mu$<br>NIIK |                                                                           |                                          |                                                                |
|-------------------------------------------------------------------------------------|---------------------------------------------------------------------------|------------------------------------------|----------------------------------------------------------------|
|                                                                                     | $\boxed{\mathbf{H}}$ + $\mathbf{A}_{\mathbf{C}}^{\mathbf{B}}$ Region<br>v | $A_C^B$ Year<br>$\overline{\phantom{a}}$ | $1^2$ <sub>3</sub><br><b>Sales</b><br>$\overline{\phantom{a}}$ |
|                                                                                     | North                                                                     | 2019                                     | 1000                                                           |
| 2                                                                                   | North                                                                     | 2021                                     | 2000                                                           |
|                                                                                     | Center                                                                    | 2019                                     | 3000                                                           |
| 4                                                                                   | Center                                                                    | 2020                                     | 1000                                                           |
|                                                                                     | Center                                                                    | 2021                                     | 2000                                                           |
| 6                                                                                   | South                                                                     | 2020                                     | 2000                                                           |
|                                                                                     | South                                                                     | 2021                                     | 4000                                                           |

14. Double click the generated column headers **the manne them as following:** 

## Part-3: To Pivot Data

15. Continue from the previous steps. At this point we should have a set of Unpivoted data. Now select "Year" column:

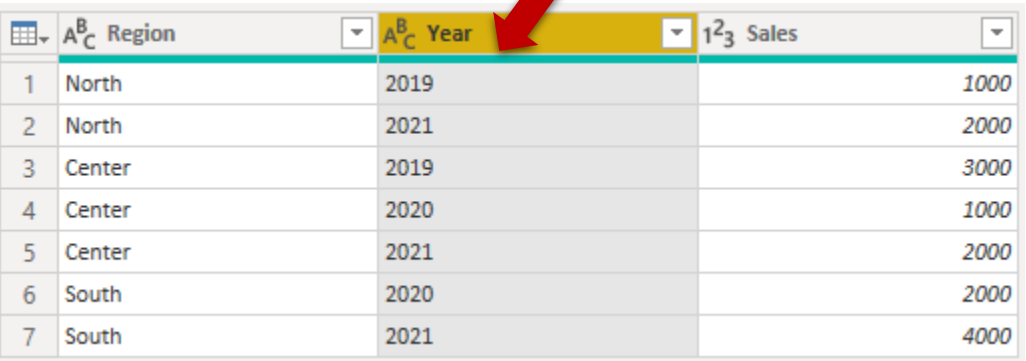

# 16. While the column is selected,

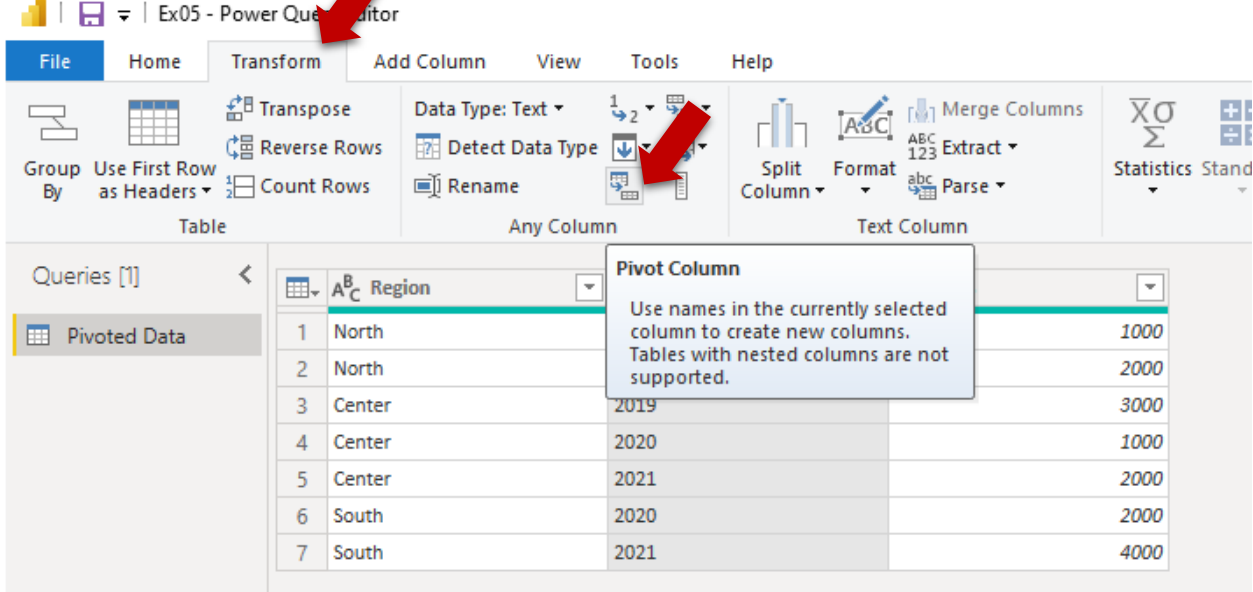

17. In the "Pivot Column" dialog box, make sure that the "Sales" is selected and press "OK" to complete:

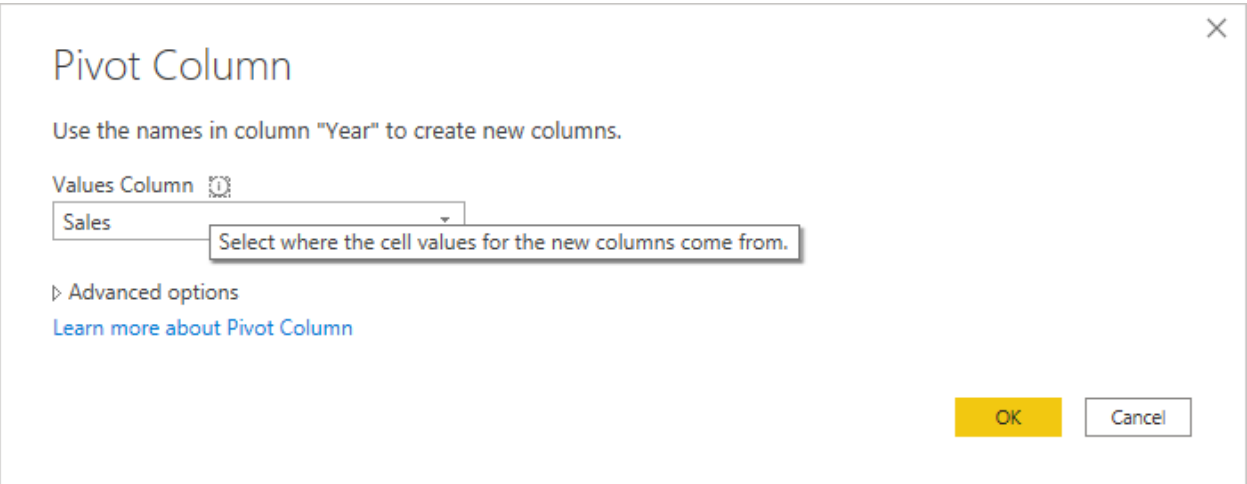

18. You should get the following result:

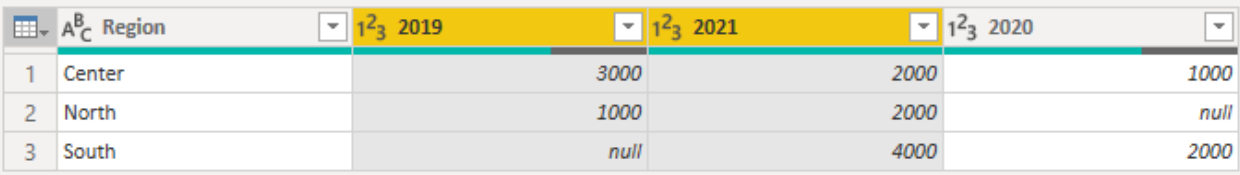

Now the data is in Pivoted form.

19. Close & Apply